## **TATA CARA PENGISIAN KRS ONLINE STAI NIDA EL-ADABI**

- 1. Akses: **[https://mynida.stainidaeladabi.ac.id](https://mynida.stainidaeladabi.ac.id/)**
- 2. Masukan username (berupa NIM) dan password (berupa NIM bagi yang belum ganti password) masing-masing mahasiswa

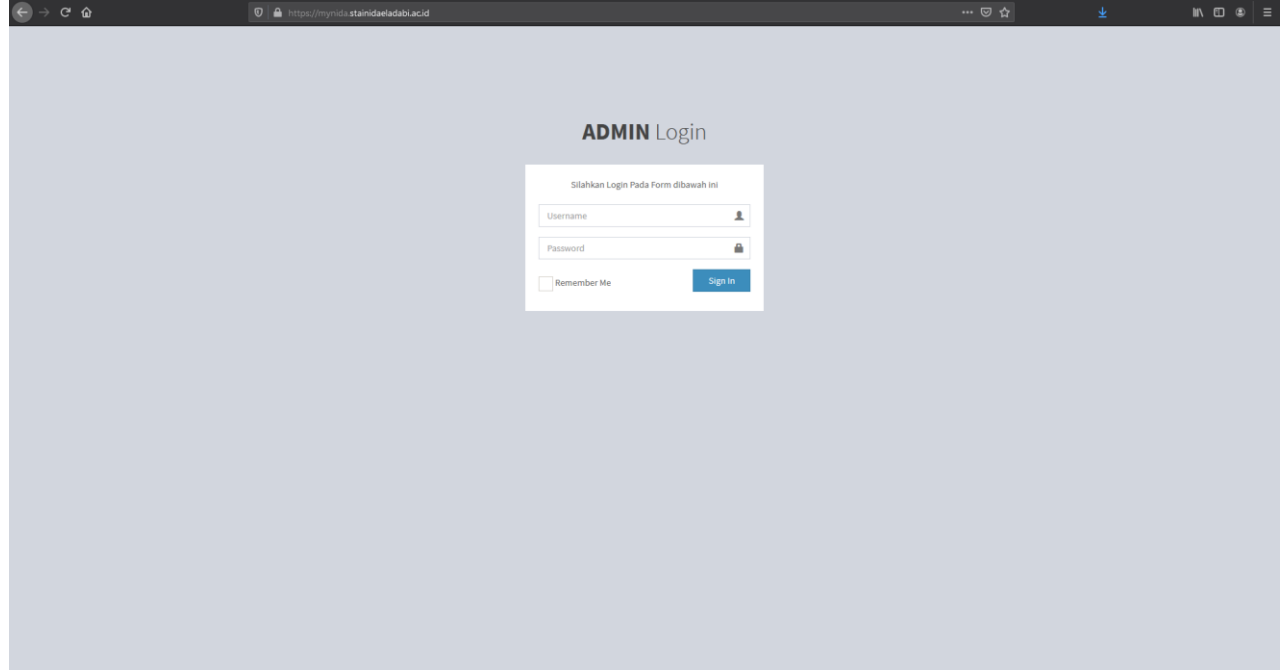

3. Bagi mahasiswa yang baru mengakses halaman diatas diharapkan mengisi biodata diri dengan lengkap dan benar

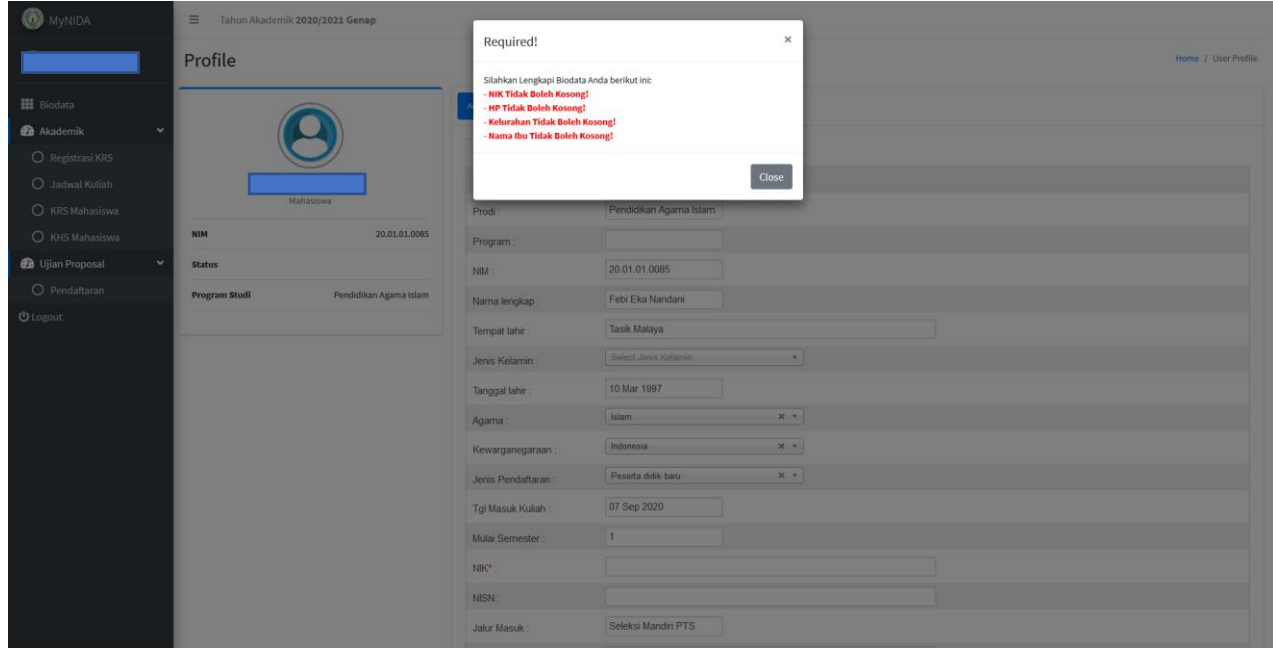

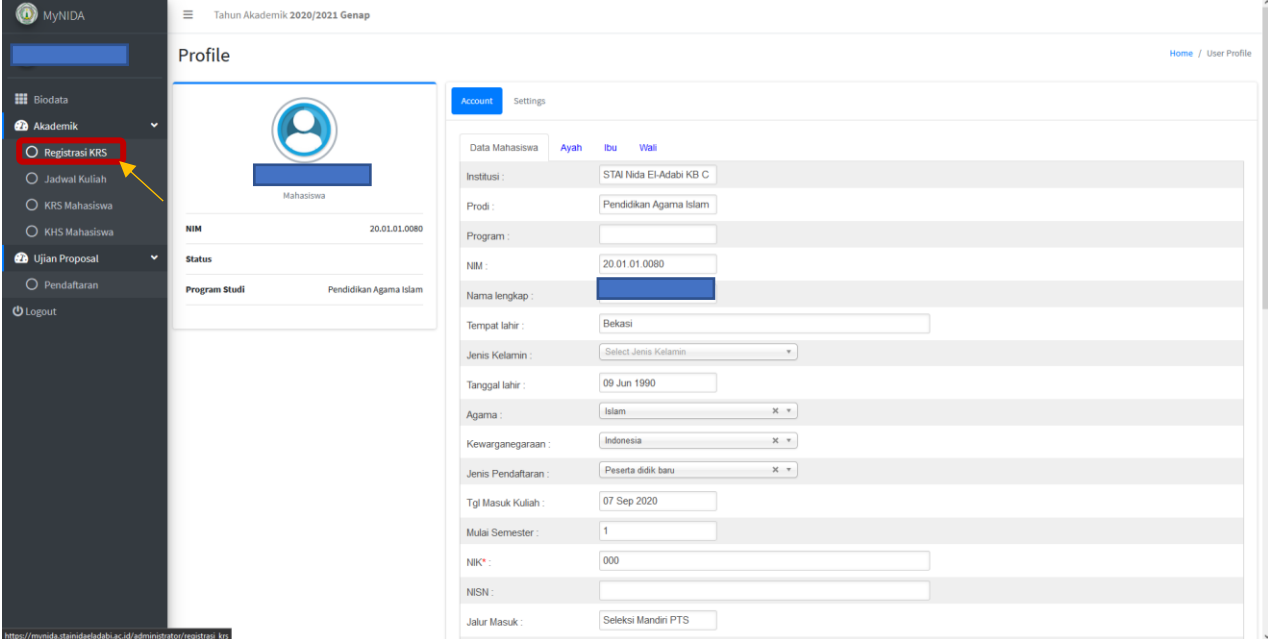

4. Setelah mengisi biodata dengan lengkap dan benar klik Akademik → Registrasi KRS

## 5. Lalu klik Tulisan REGISTRASI yang berwarna **BIRU**

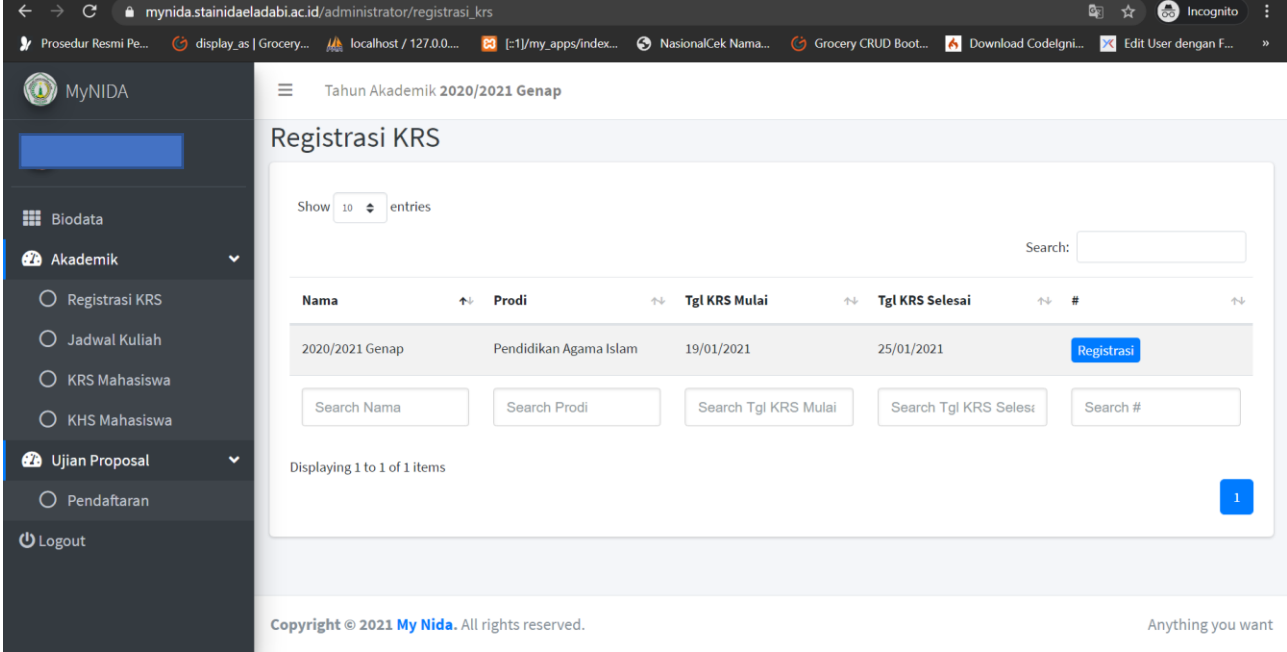

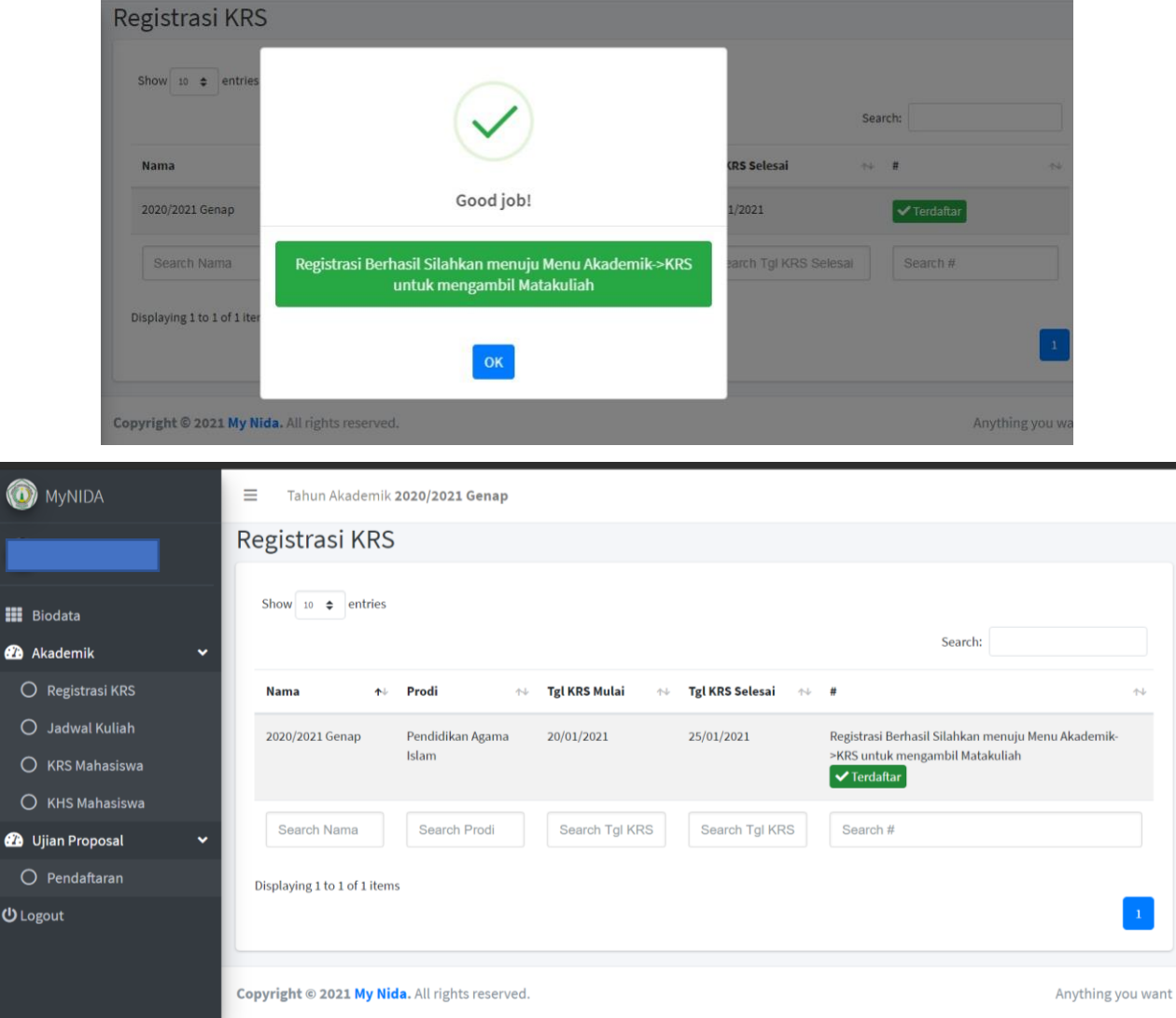

6. Akan berubah status dari REGISTRASI menjadi TERDAFTAR

7. Masuk ke menu KRS Mahasiswa → Klik Nama Mahasiswa berwarna hijau → Ambil MK

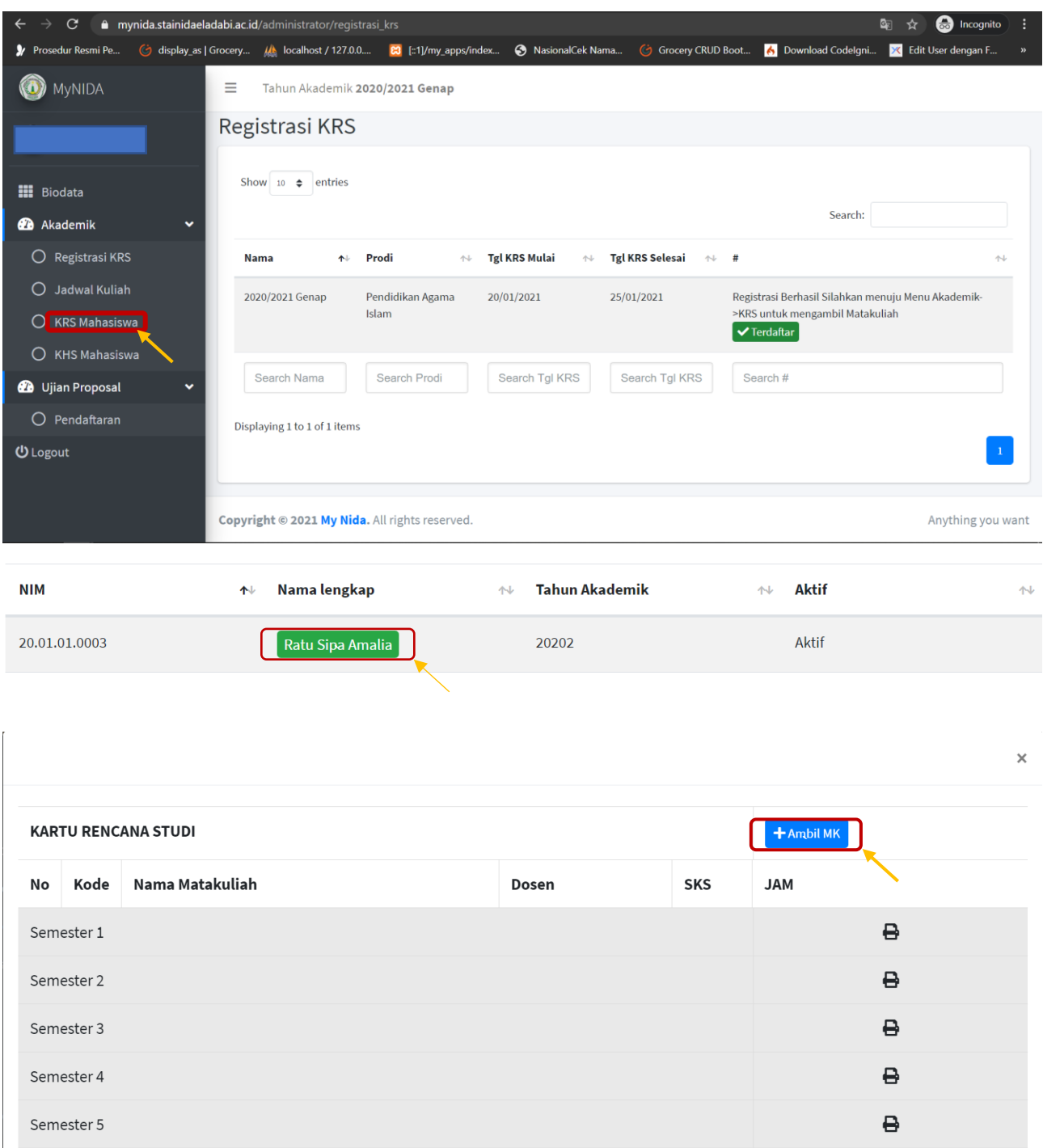

8. Ambil mata kuliah sesuai dengan semester masing-masing kemudian klik tombol + dan pastikan berubah menjadi $\checkmark$ 

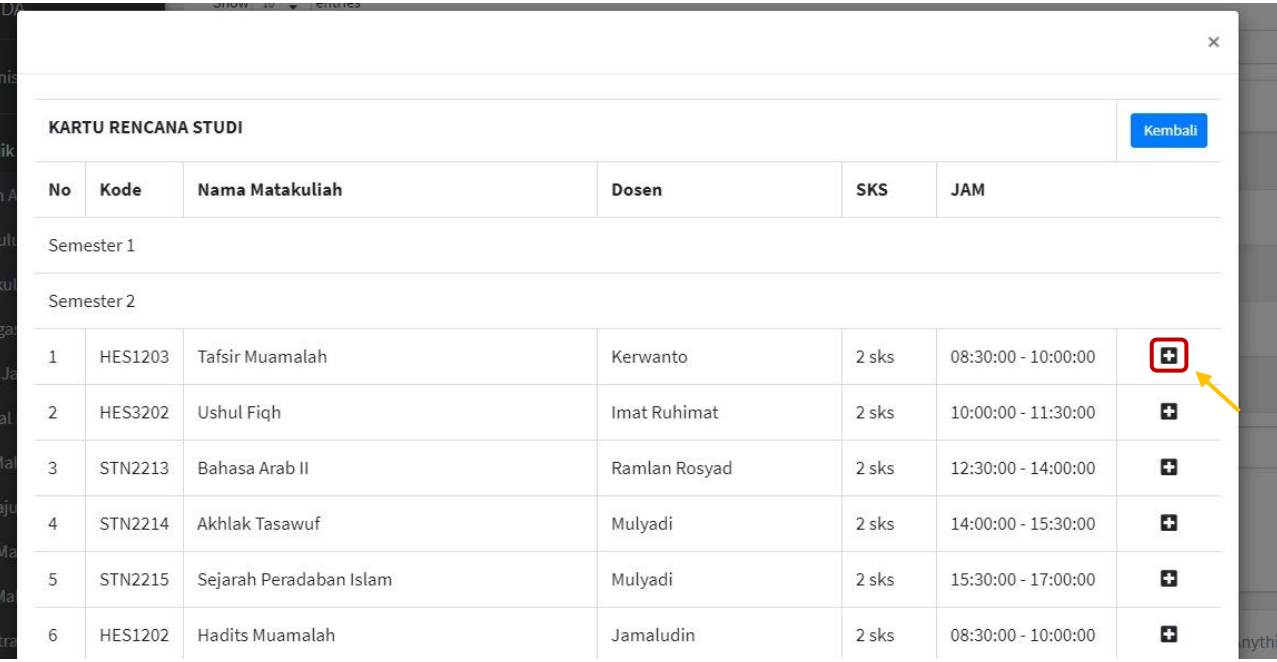

## Berubah menjadi

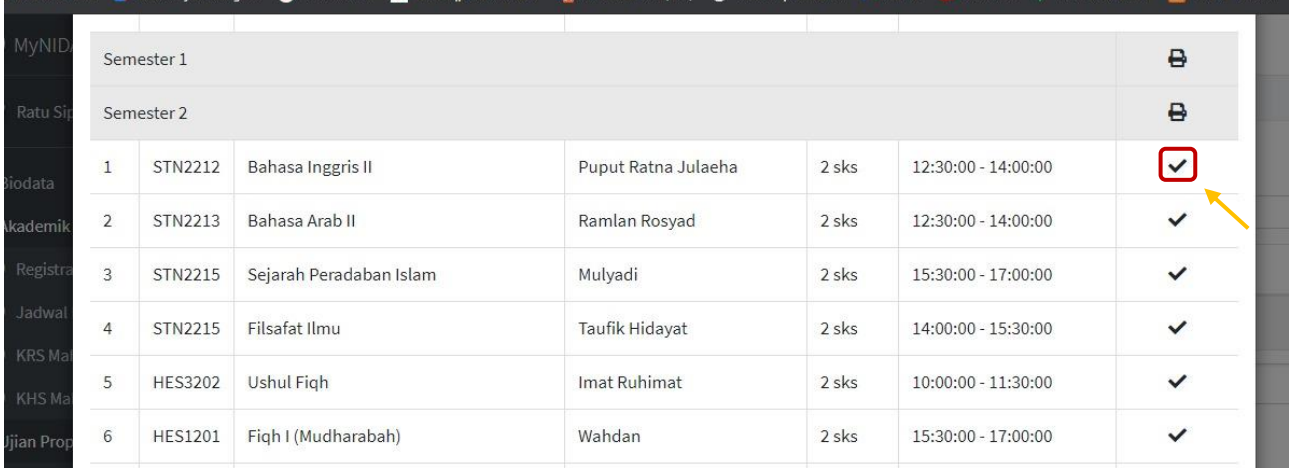

9. Apabila semua langkah-langkah telah dilewati maka anda dinyatakan aktif pada semester tersebut dan dapat mengakses semua fitur pembelajaran sistem smart campus